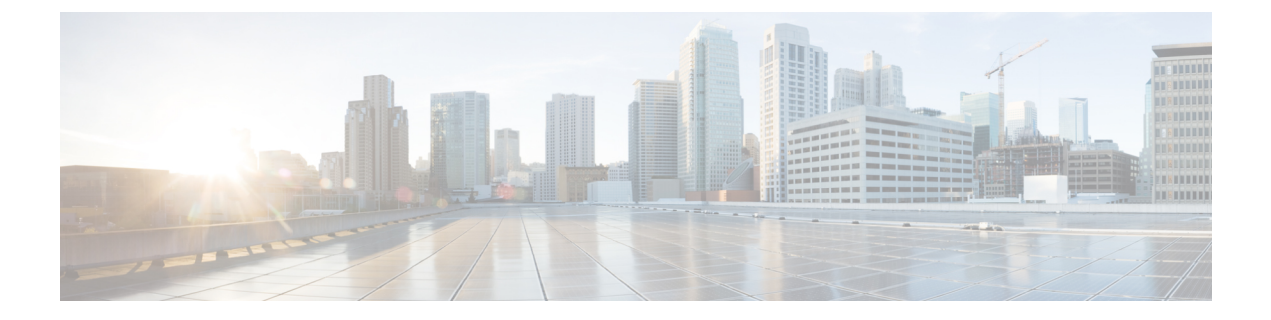

# サーバの管理

- [サーバの管理の概要](#page-0-0) (1 ページ)
- [サーバアドレスの変更](#page-0-1) (1 ページ)
- •[クラスタからの](#page-1-0) IM and Presence ノードの削除 (2ページ)
- [削除したサーバをクラスタに戻す](#page-2-0) (3 ページ)
- [インストール前のクラスタへのノードの追加](#page-2-1) (3 ページ)
- プレゼンス [サーバのステータスの表示](#page-3-0) (4 ページ)
- ハイ [アベイラビリティでのサービスの再起動](#page-4-0) (5 ページ)
- [ホスト名の設定](#page-5-0) (6 ページ)

#### <span id="page-0-1"></span><span id="page-0-0"></span>サーバの管理の概要

この章では、展開されたシステムのサーバ詳細を編集する方法について説明します。これに は、新しいノードのクラスタへの割り当て、クラスタからのノードの削除、プレゼンスステー タスの表示、およびサーバアドレスの詳細の変更が含まれます。

#### サーバアドレスの変更

稼働中のシステムがあり、サーバのアドレス指定に対して以下の変更を加える必要がある場合 は、[https://www.cisco.com/c/en/us/support/unified-communications/](https://www.cisco.com/c/en/us/support/unified-communications/unified-communications-manager-callmanager/products-maintenance-guides-list.html)

[unified-communications-manager-callmanager/products-maintenance-guides-list.html](https://www.cisco.com/c/en/us/support/unified-communications/unified-communications-manager-callmanager/products-maintenance-guides-list.html)で *Cisco Unified Communications Manager* および *IM and Presence* サービスの *IP* アドレスとホスト名の変更にあ る手順を参照してください。

これは、次の種類の住所変更に適用されます。

- サーバの IP アドレスの変更
- サーバのホスト名の変更
- ノード名の変更(例えば、IPアドレスを使用してノード名を定義していて、代わりにホス ト名を使用したい場合)。

• IM and Presence サービスのデフォルトドメインの変更

## <span id="page-1-0"></span>クラスタからの **IM and Presence** ノードの削除

プレゼンス冗長グループおよびクラスタから IM and Presence Service ノードを安全に削除する 必要がある場合は、この手順に従います。

 $\mathbb{A}$ 

ノードを削除すると、そのプレゼンス冗長グループの残りのノードで、ユーザに対するサービ スが中断されます。この手順は、メンテナンス時間中にのみ実行してください。 注意

#### 手順

- ステップ **1 [Cisco Unified CM** の管理(**Cisco Unified CM Administration**)**] > [**システム(**System**)**] > [**プレ ゼンス冗長グループ(**Presence RedundancyGroups**)**]**ページで、高可用性が有効な場合は無効 にします。
- ステップ **2 [Cisco Unified CM** の管理(**Cisco Unified CM Administration**)**] > [**ユーザ管理(**User Management**)**] > [**プレゼンスユーザの割り当て(**AssignPresence Users**)**]**ページで、削除する ノードからすべてのユーザの割り当てを解除するか、移動します。
- ステップ **3** プレゼンス冗長グループからノードを削除するには、プレゼンス冗長グループの [プレゼンス 冗長グループの設定(Presence Redundancy Group Configuration)] ページの [プレゼンスサーバ (PresenceServer)]ドロップダウンリストから、[未選択(Not-Selected)]を選択します。ノー ドの割り当て解除の結果として、プレゼンス冗長グループ内のサービスが再起動されることを 示す警告ダイアログボックスが表示されたら、**[OK]** を選択します。
	- プレゼンス冗長グループからパブリッシャノードを直接削除することはできません。 パブリッシャ ノードを削除するには、まずパブリッシャ ノードからユーザの割り当 てを解除し、プレゼンス冗長グループを完全に削除します。 (注)

ただし、削除したIMandPresenceノードをクラスタに再び追加することもできます。 削除されたノードを追加する方法の詳細については、[「削除したサーバをクラスタに](#page-2-0) 戻す (3 [ページ\)](#page-2-0)」を参照してください。この場合、削除されたパブリッシャ ノー ドが Cisco Unified CM 管理コンソールの [システム(System)] > **[**サーバ(**Server**)**]** 画面でサーバに再び追加されると、**DefaultCUPSubcluster**が自動的に作成されます。

- ステップ **4** Cisco Unified CM Administration で、**[**システム(**System**)**]** > **[**サーバ(**Server**)**]** から未割り当 てのノードを削除します。この操作は取り消せないことを示す警告ダイアログボックスが表示 されたら、[OK] をクリックします。
- ステップ **5** 割り当てを解除したノードのホスト VM またはサーバをシャットダウンします。
- ステップ **6** すべてのノードの **Cisco XCP Router** を再起動します。

# <span id="page-2-0"></span>削除したサーバをクラスタに戻す

Cisco Unified Communications Manager Administration から後続のノード(サブスクライバ)を削 除してそれをクラスタに戻す場合に、次の手順を実行します。

手順

- ステップ **1** Cisco Unified Communications Manager Administration で、**[**システム(**System**)**]** > **[**サーバ (**Server**)**]** を選択してサーバを追加します。
- ステップ **2** 後続のノードを Cisco Unified Communications Manager Administration に追加したら、シスコが提 供しているお使いのバージョンのソフトウェア キットに付属しているディスクを使用して、 サーバ上でインストールを実行します。
	- ヒント インストールするバージョンが、パブリッシャノードで動作しているバージョンと一 致することを確認します。パブリッシャで実行されているバージョンがインストール ファイルと一致しない場合は、インストールプロセス中に [Upgrade While Install] オプ ションを選択します。詳細は、*Cisco Unified Communications Manager* および *IM and Presence Service* リリース *11.5(1)* インストール ガイドを参照してください。
- ステップ **3** Cisco UnifiedCM をインストールしたら、その Cisco UnifiedCM のバージョンをサポートしてい るインストール マニュアルの説明に従って、後続のノードを設定します。
- ステップ **4** Cisco Unified Reporting、RTMT、または CLI にアクセスして、データベース レプリケーション が既存のノード間で発生していることを確認します。必要に応じて、ノード間のデータベース レプリケーションを修復します。

## <span id="page-2-1"></span>インストール前のクラスタへのノードの追加

ノードをインストールする前に、Cisco Unified Communications Manager Administration を使用し て、新しいノードをクラスタに追加します。ノードの追加時に選択するサーバタイプは、イン ストールしたサーバ タイプと一致する必要があります。

新しいノードをインストールする前に、Cisco Unified Communications Manager Administration を 使用して、最初のノードで新しいノードを設定する必要があります。クラスタにノードをイン ストールする方法については、『*Cisco Unified Communications Manager Installation Guide*』を参 照してください。

Cisco Unified Communications Manager のビデオ/音声サーバでは、Cisco Unified Communications Managerソフトウェアの初期インストール中に追加した最初のサーバがパブリッシャノードに 指定されます。後続のすべてのサーバ インストールまたは追加は、サブスクライバ ノードに 指定されます。クラスタに追加した最初の Cisco Unified Communications Manager IM and Presence ノードが、IM and Presence Service データベース パブリッシャノードに指定されます。

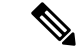

サーバの追加後は、Cisco Unified Communications Manager Administration を使用して、サーバ タ イプを変更できなくなります。既存のサーバインスタンスを削除してから、再度、新しいサー バを追加して、正しいサーバ タイプ設定を選択する必要があります。 (注)

#### 手順

す。

ステップ **1 [**システム(**System**)**]** > **[**サーバ(**Server**)**]** を選択します。

[サーバの検索/一覧表示 (Find and List Servers) 1ウィンドウが表示されます。

- ステップ **2** [新規追加(Add New)] をクリックします。 [サーバの設定 - サーバを追加 (Server Configuration - Add a Server) ] ウィンドウが表示されま
- ステップ **3** [サーバ タイプ(Server Type)] ドロップダウン リスト ボックスで、追加するサーバ タイプを 選択してから、[次へ(Next)] をクリックします。
	- CUCM ビデオ/音声

• CUCM IM and Presence

- ステップ **4** [サーバの設定(Server Configuration)] ウィンドウで、適切なサーバ設定を入力します。 サーバ設定フィールドの説明については、「Server [Settings](http://www.cisco.com/c/en/us/td/docs/voice_ip_comm/cucm/admin/10_0_1/ccmcfg/CUCM_BK_C95ABA82_00_admin-guide-100/CUCM_BK_C95ABA82_00_admin-guide-100_chapter_010.html#CUCM_RF_S8C78AE6_00)」を参照してください。
- ステップ **5 [**保存(**Save**)**]** をクリックします。

## <span id="page-3-0"></span>プレゼンス サーバのステータスの表示

IMandPresenceServiceノードの重要なサービスのステータスと自己診断テスト結果を確認する には、Cisco Unified Communications Manager の管理を使用します。

#### 手順

ステップ **1 [**システム(**System**)**]** > **[**サーバ(**Server**)**]** を選択します。

[サーバの検索/一覧表示 (Find and List Servers) ] ウィンドウが表示されます。

ステップ **2** サーバの検索パラメータを選択し、[検索(Find)] をクリックします。 一致するレコードが表示されます。

ステップ **3** [サーバの検索/一覧表示(Find and List Servers)] ウィンドウに表示される IM and Presence サー バを選択します。

[サーバの設定 (Server Configuration) ] ウィンドウが表示されます。

ステップ **4** [サーバの設定(Server Configuration)] ウィンドウの IM and Presence サーバ情報のセクション で、プレゼンス サーバ ステータスのリンクをクリックします。

サーバの [ノードの詳細(Node Details)] ウィンドウが表示されます。

## <span id="page-4-0"></span>ハイ アベイラビリティでのサービスの再起動

ハイアベイラビリティを無効にしてからCisco XCPルータ、CiscoPresenceEngine、またはサー バ自体を再起動する必要のある、システムの設定変更またはシステムアップグレードを行う場 合は、ハイ アベイラビリティを有効にする前に Cisco Jabber セッションを再作成するのに十分 な時間を確保する必要があります。十分な時間を確保しない場合、セッションが作成されてい ない Jabber クライアントでプレゼンスは機能しません。

次のプロセスに従います。

#### 手順

- ステップ **1** 変更を行う前に、[Cisco Unified CM IM and Presenceの管理(Cisco Unified CM IM and Presence Administration)] ウィンドウの **[**プレゼンストポロジ(**Presence Topology**)**]** ウィンドウ(**[**シス テム(**System**)**]** > **[**プレゼンストポロジ(**PresenceTopology**)**]**)を確認します。各プレゼンス 冗長グループの各ノードに割り当てられたユーザ数を記録します。
- ステップ **2** 各プレゼンス冗長グループでハイアベイラビリティを無効にし、新しいHA設定が同期される まで少なくとも 2 分間待ちます。
- ステップ **3** 更新に必要な次のいずれかを実行します。
	- Cisco XCP ルータの再起動
	- Cisco Presence Engine の再起動
	- サーバを再起動します。
- ステップ **4** 再起動後、すべてのノードでアクティブなセッションの数をモニタします。
- ステップ **5** 各ノードで、show perf query counter "Cisco Presence Engine" ActiveJsmSessions CLI コマ ンドを実行し、各ノードでアクティブなセッションの数を確認します。アクティブなセッショ ンの数は、手順 1 で記録した割り当てられているユーザの数と一致するはずです。すべての セッションが 15 分以内に再開します。
- ステップ **6** すべてのセッションが作成されたら、プレゼンス冗長グループ内でハイアベイラビリティを有 効にできます。
- 30分が経過し、アクティブセッションがまだ作成されていない場合は、CiscoPresence Engineを再起動します。それでも問題が解決しない場合は、システムに修正すべき大 きな問題があります。 (注)
- Cisco XCP ルータまたは CiscoPresence Engine、あるいはその両方を連続して再起動す ることはお勧めできません。ただし、再起動が必要な場合は、最初のサービスを再起 動し、すべてのJSMセッションが再作成されるのを待ちます。すべてのJSMセッショ ンが作成されたら、2 回目の再起動を行います。 (注)

## <span id="page-5-0"></span>ホスト名の設定

次の表に、UnifiedCommunications Managerサーバのホスト名を設定できる場所、ホスト名とし て指定できる文字数、および推奨されるホスト名の先頭文字と最終文字を示します。ホスト名 を正しく設定しないと、Unified Communications Manager の一部のコンポーネント(オペレー ティングシステム、データベース、インストールなど)が期待通りに機能しない可能性があり ます。

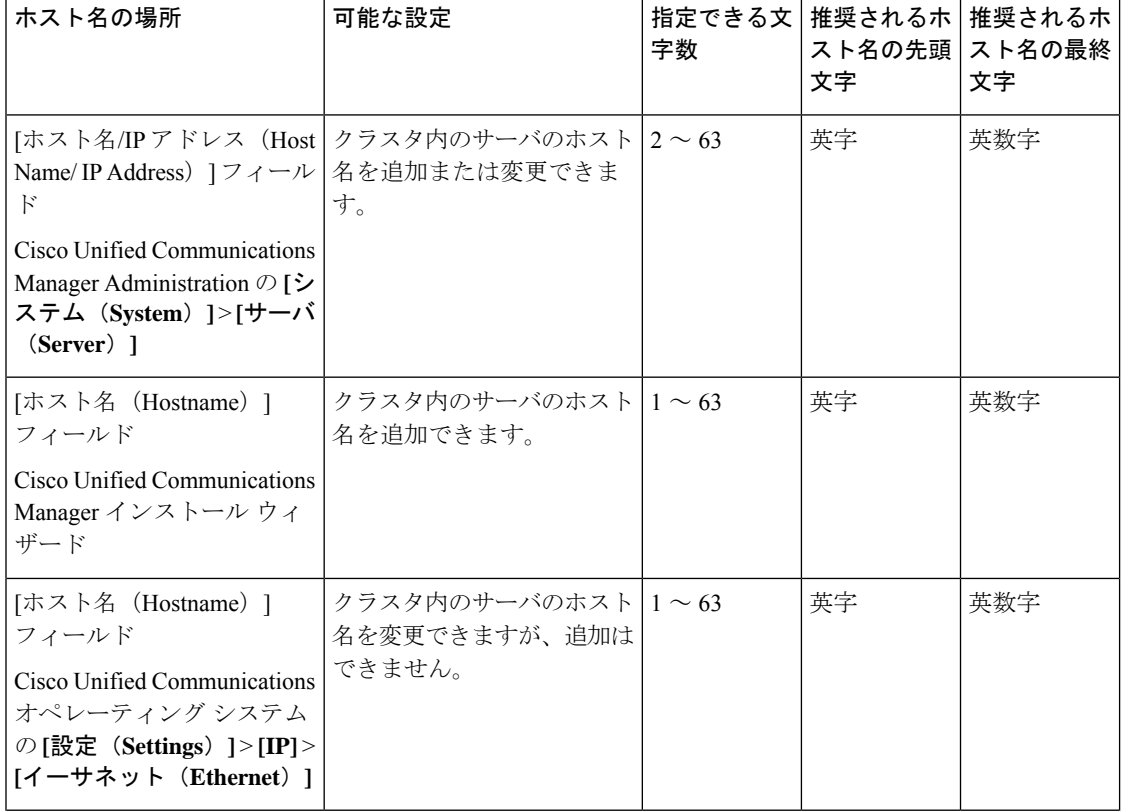

表 **<sup>1</sup> : Cisco Unified Communications Manager** におけるホスト名の設定

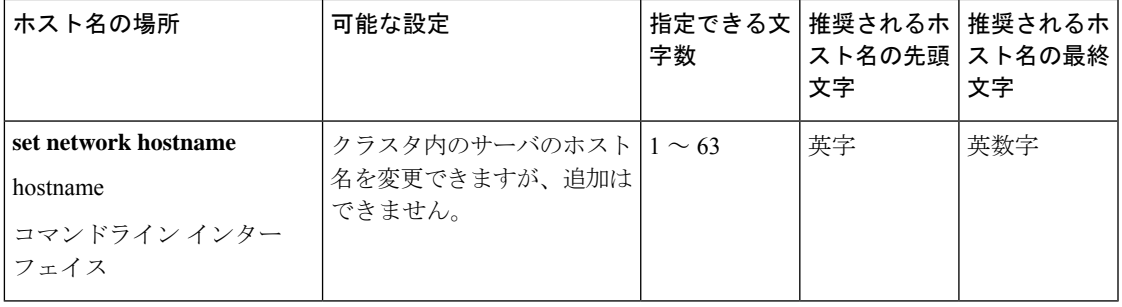

このホスト名は、ARPANET ホスト名の規則に従う必要があります。ホスト名の先頭文字と最 終文字の間には、英数文字とハイフンを入力できます。 ヒント

いずれかの場所でホスト名を設定する前に、次の情報を確認してください。

• [サーバの設定 (Server Configuration) 1ウィンドウの [ホスト名/IP アドレス (Host Name/IP Address)] フィールドは、デバイスとサーバ間、アプリケーションとサーバ間、および異 なるサーバ間の通信をサポートします。このフィールドには、ドット区切り形式の IPv4 アドレスまたはホスト名を入力できます。

Unified Communications Manager パブリッシャ ノードをインストールした後は、パブリッ シャのホスト名がこのフィールドに自動的に表示されます。UnifiedCommunicationsManager サブスクライバノードをインストールする前に、UnifiedCommunications Managerパブリッ シャ ノードでこのフィールドにサブスクライバ ノードの IP アドレスまたはホスト名を入 力してください。

このフィールドにホスト名を設定できるのは、Unified Communications Manager が DNS サー バにアクセスしてホスト名をIPアドレスに解決できる場合のみです。DNSサーバにCisco UnifiedCommunications Managerの名前とアドレスの情報が設定されていることを確認して ください。

#### $\mathcal{L}$

DNS サーバに Unified Communications Manager の情報を設定するのに加えて、Cisco Unified Communications Manager のインストール時に DNS 情報を入力します。 ヒント

> • Unified Communications Manager パブリッシャ ノードのインストール時に、ネットワーク 情報を設定するために(つまり、スタティックネットワークを使用する場合に)パブリッ シャ サーバのホスト名(必須)と IP アドレスを入力します。

Unified Communications Manager サブスクライバ ノードのインストール時には、Unified Communications Managerパブリッシャノードのホスト名とIPアドレスを入力して、Unified Communications Manager がネットワークの接続性およびパブリッシャとサブスクライバ間 の検証を確認できるようにしてください。さらに、サブスクライバ ノードのホスト名と IP アドレスも入力する必要があります。Unified Communications Manager のインストール 時にサブスクライバ サーバのホスト名の入力を求められた場合は、Cisco Unified Communications Manager Administration の (「ホスト名/IP アドレス (Host Name/IP Address)]

フィールドでサブスクライバサーバのホスト名を設定した場合に)[サーバの設定(Server Configuration)] ウィンドウに表示される値を入力します。